## 学员在线注册报名指南(2024 版)

1. 学员在浏览器打开网址(https://pxglxt.sicnu.edu.cn/) 点击"培训学员注册"

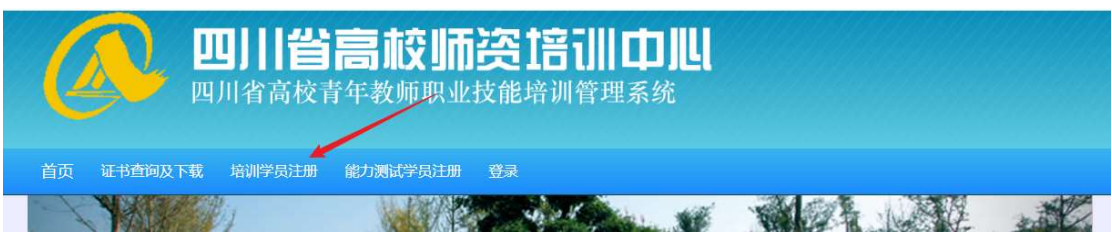

2. 在注册账号页面,输入自己的身份证号码和手机号码。

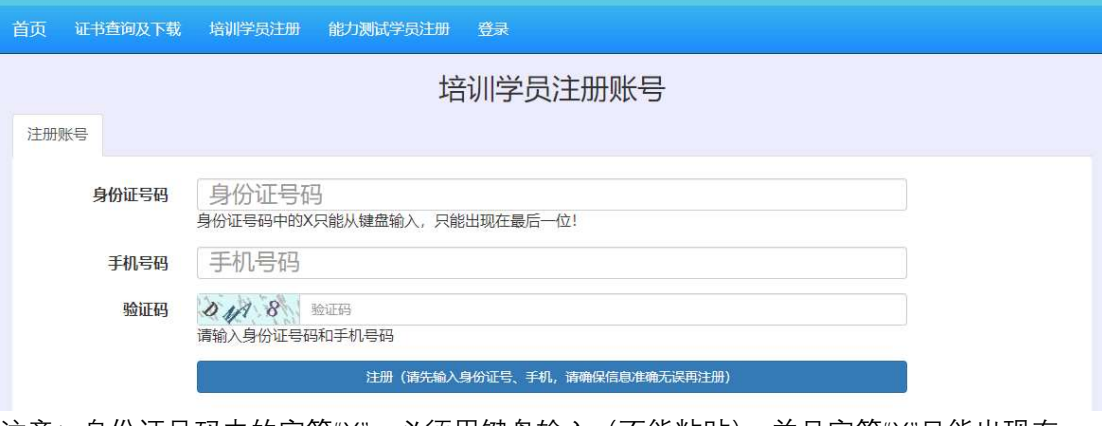

注意:身份证号码中的字符"X",必须用键盘输入(不能粘贴),并且字符"X"只能出现在 身份证号码的最后一位。

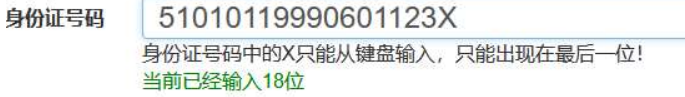

在输入过程中,输入框下方有个字符数量提示,会统计当前已经输入的位数

3. 输入完所有内容,点击下方的"注册"

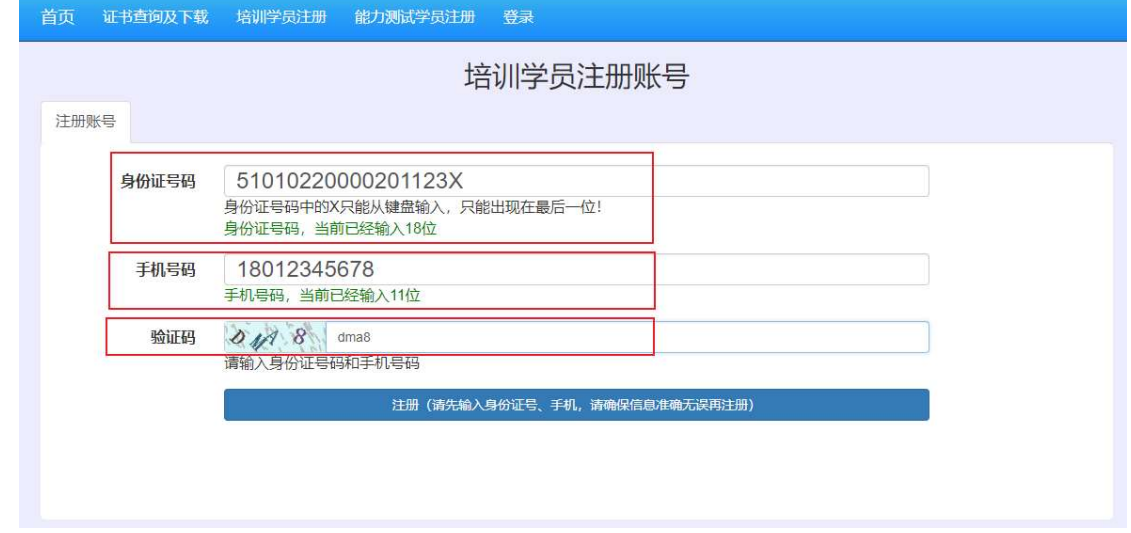

4. 如果提示身份证号码有误,请检查身份证号码!

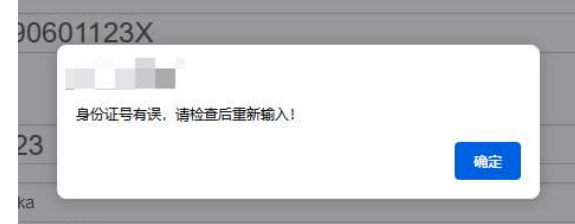

5. 如果提示身份证号码已经注册,说明账号已经存在(已经被注册了),请使用已经注册的 信息登录

此页面不会自动跳转,请查看后点击<mark>跳转</mark>

身份证号码 - 已 已 已 已 已 已 已 已 经注册, 请直接登录!

6. 如果身份证号码没有注册过,可以看到如下信息

此页面不会自动跳转,请查看后点击<mark>跳转</mark>

## 请复制并保存以下关键信息备查

这时,请学员一定要及时从网页复制出所有信息,避免后续报名中,忘记了自己输入的内容。

7. 完成注册后,请学员使用注册信息登录

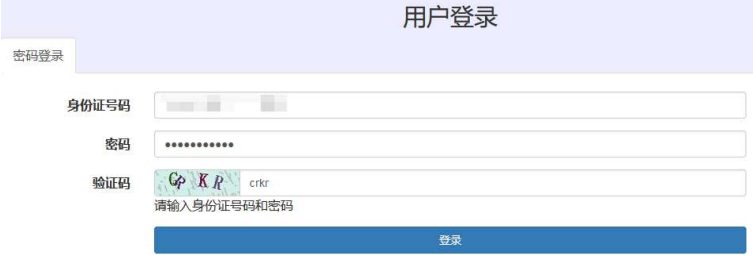

8. 登录后,请学员继续完善自己的信息,并提交到系统。

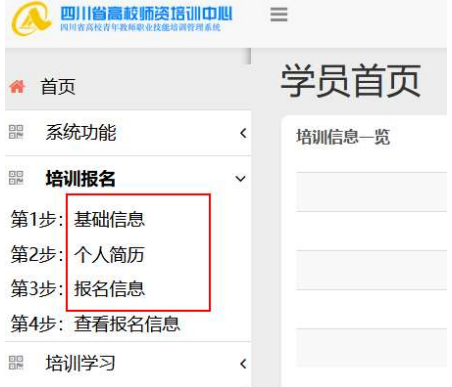